学外での Office365 の利用について

学外で Office365 のアプリ等を利用するためには、認証手続きが必要となります。

一度設定すると簡単に認証手続きが可能となる、スマートフォンを使用した認証手続き 方法について説明します。ただし、学内のパソコンを利用しての設定のみの説明となります。

1. 下記の QR コードを読み取って、スマートフォンに Offce365 の利用するための認証手 続きに必要なアプリ「Microsoft Authenticator」を事前にスマートフォンにインストー ルしておきます。

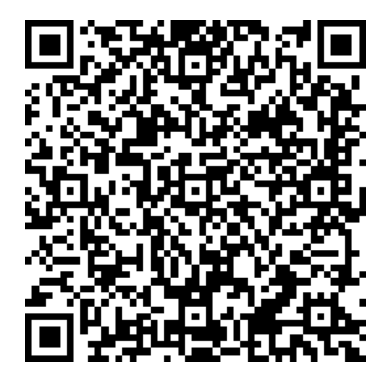

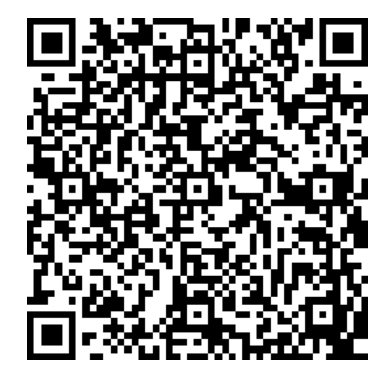

iPhone 用 <br>
Android 用

2. 学内のパソコンを使って Office365 にサインインします。サインイン後、右上にある 「(自分の名前)のアカウントマネージャー」のボタンをクリックします。

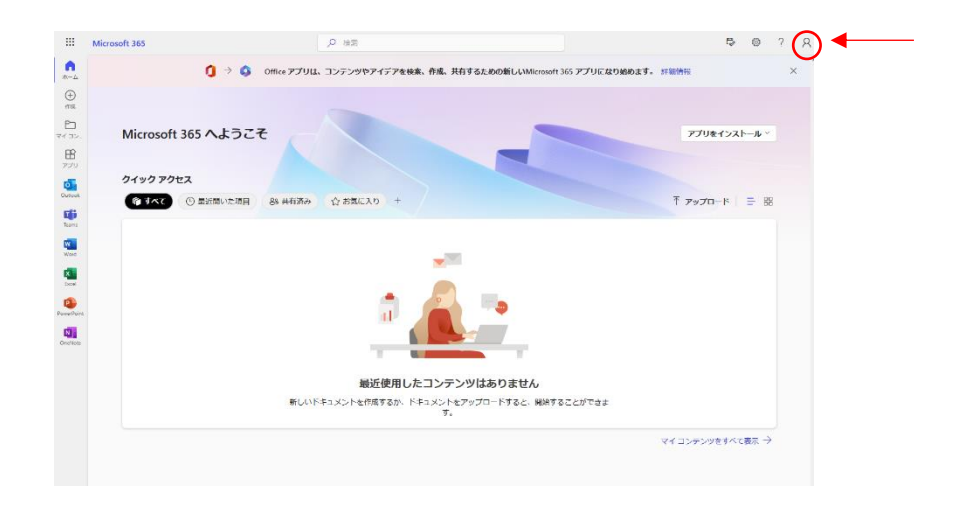

アカウントマネージャーのメニューが開くので、メニューの中の「アカウントの表示」を クリックします。

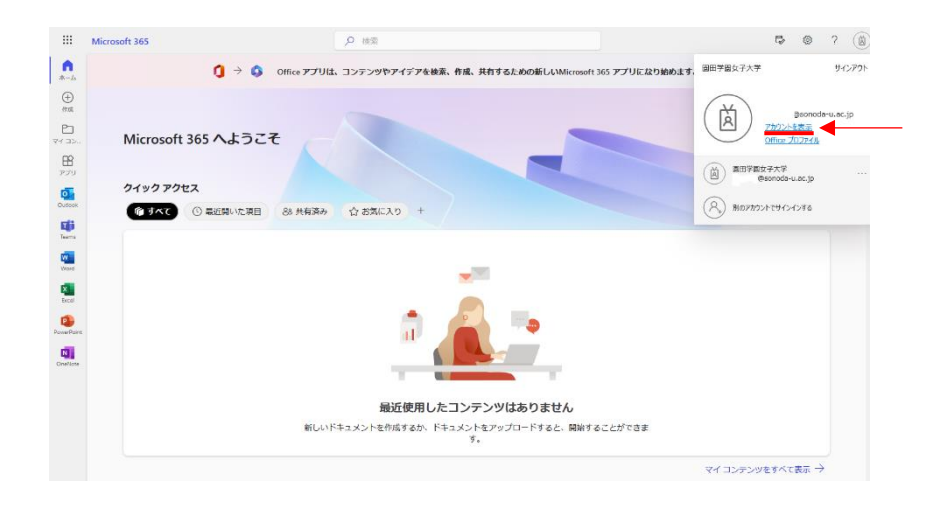

3. アカウントについて表示されたら、セキュリティ情報の「更新情報」をクリックします。

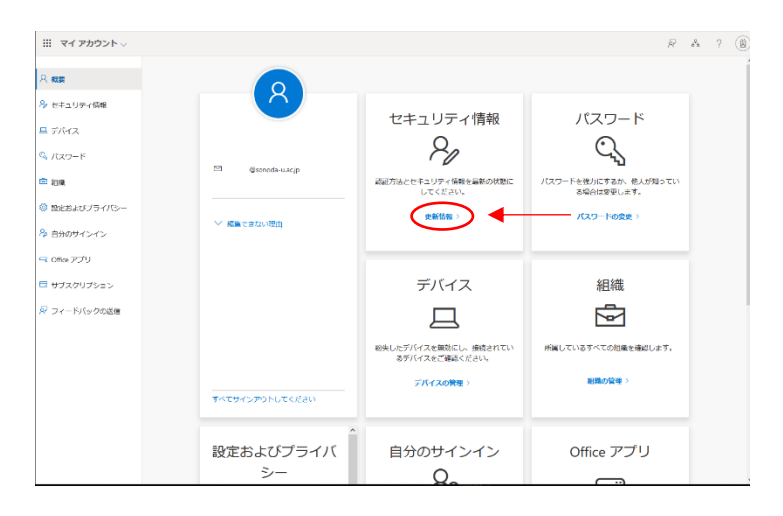

4. セキュリティ情報が表示されたら「サインイン方法の追加」をクリックします。

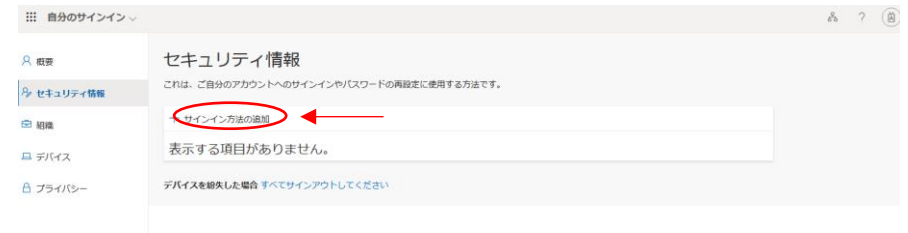

5. サインイン方法のメニューが開くので「認証アプリ」をクリックします。

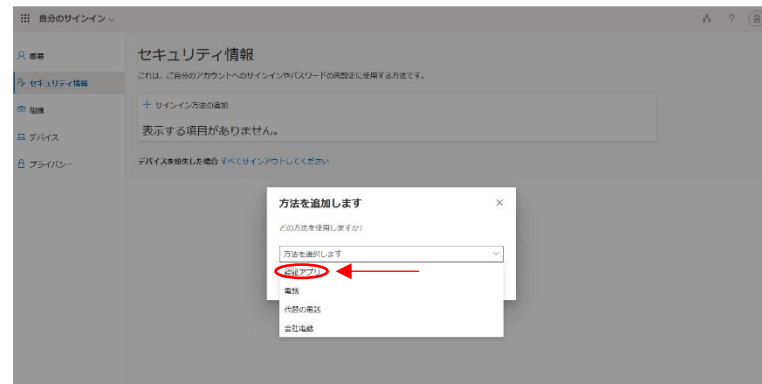

6. 最初にアプリを取得します、と表示されたら「次へ」をクリックします。

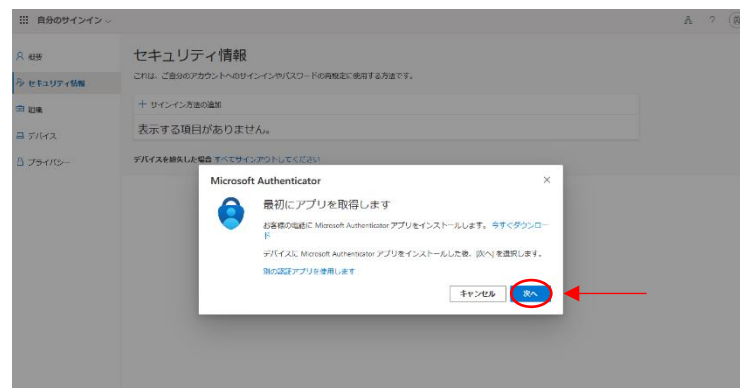

7. QR コードをスキャンします、と表示されたらスマートフォンの「Microsoft Authenticator」を起動します。

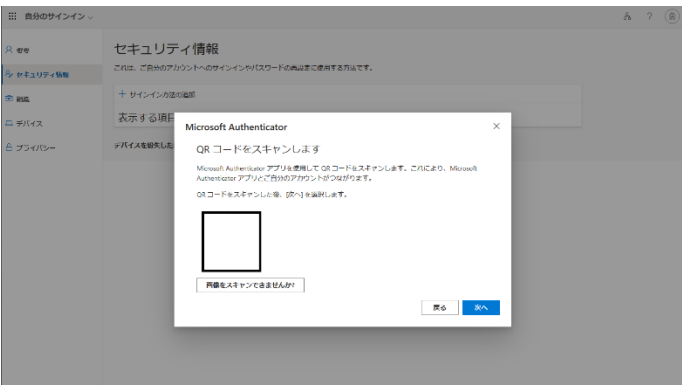

8. 「Microsoft Authenticator」を起動したら「アカウントの追加」をタップします。次に 「職場または学校のアカウント」をタップします。職場または学校アカウントの追加メ ニューが開いたら「QR コードをスキャン」をタップします。

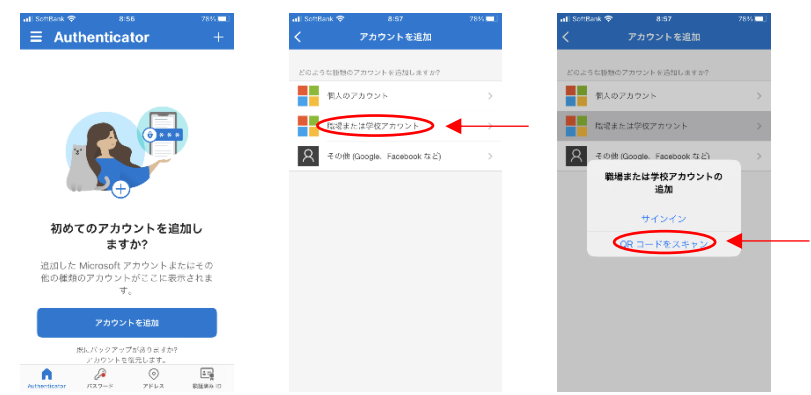

9. QR コードの読み取り状態になったら、パソコンの画面に表示されている QR コード をスマートフォンで読み取ります。読み取りに成功すると「Microsoft Authenticator」 に園田学園女子大学のアカウントが追加されます。

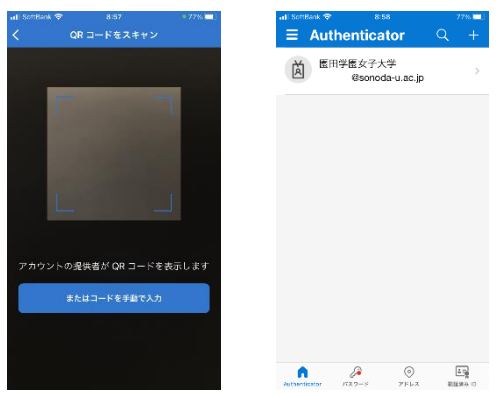

10. 「Microsoft Authenticator」に園田学園女子大学のアカウントが追加されたら、パソコ ンの画面で「次へ」をクリックします。

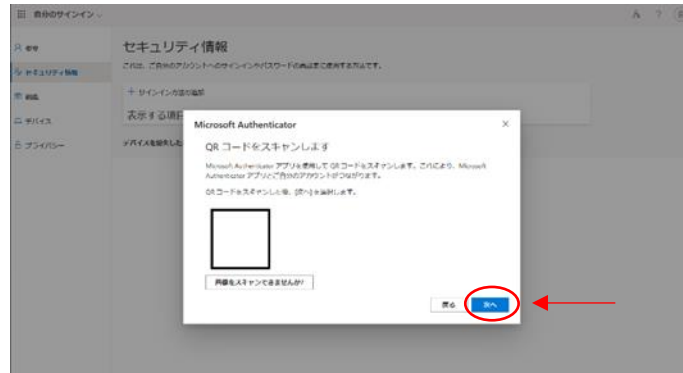

11. パソコンに「試してみましょう」というメッセージと 2 桁のパスワードが表示されま す。

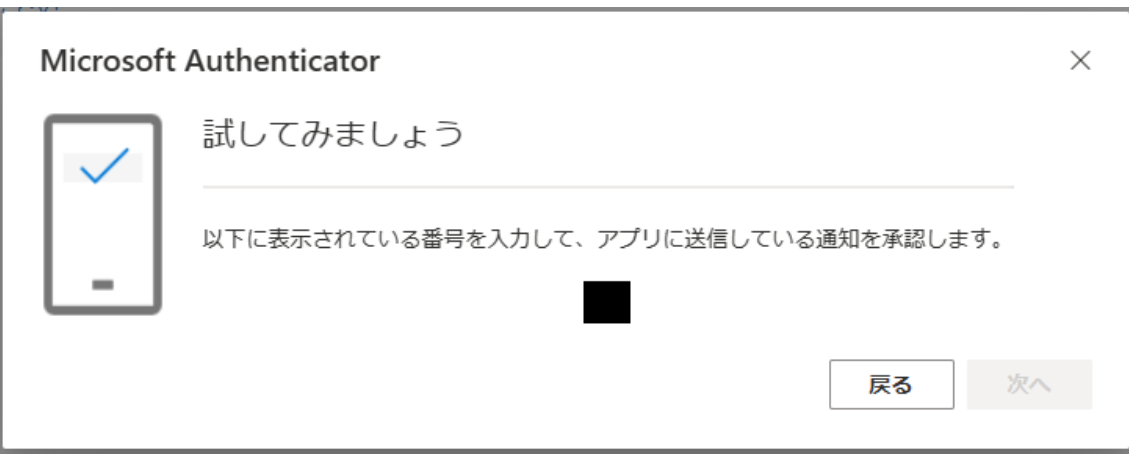

12. パソコンの画面に 2 桁のパスワードが表示されると、「Microsoft Authenticator」の画 面にサインインしようとしてますか?と、表示されるので、パソコンに表示された2桁 のパスワードを入力して「はい」をタップします。タップすると認証作業が完了して、 Office365 アプリが利用できます。

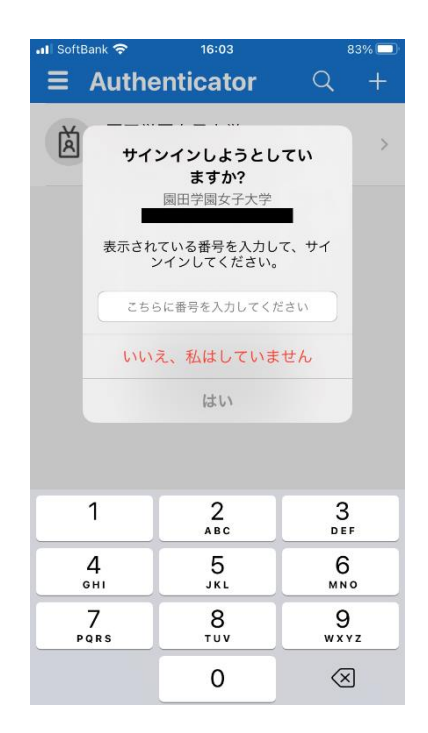

13. 次回から Office365 アプリを起動すると 2 桁のパスワードが表示されるので、 「Microsoft Authenticator」に 2 桁のパスワードを入力して認証作業を行うようにし て下さい。